## COMO GERAR REQUERIMENTO NO SEI (ELEIÇÕES INTERNAS)

Obs: No caso de inscrição de chapa (titular e suplente), um dos interessados deverá gerar o Requerimento e disponibilizar o documento para assinatura do outro membro.

## Passo a passo:

- Acessar "sei.ufmg.br" e informar senha e login Minha UFMG, ou, pelo menu do portal Minha UFMG, na área "Sistemas", clicar em "Sistema Eletrônico de Informações (SEI)"

- No menu à esquerda, clicar em "Iniciar processo"
- Escolher o tipo de processo: "Organização e Funcionamento: Eleições de Órgãos Colegiados"
- Em especificação, informar: "Requerimento Edital XXX- Eleição XXX"
- Clicar em "Salvar"
- Clicar em "Incluir documento"
- Clicar em "Exibir todos os tipos"

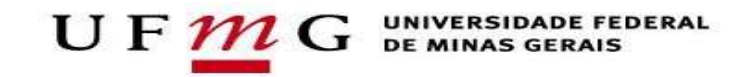

- Optar por "Requerimento"
- Em "Descrição", informar "Requerimento"
- No documento que irá se abrir, clicar em "Documento Modelo" e informar o código do documento SEI que servirá de modelo.

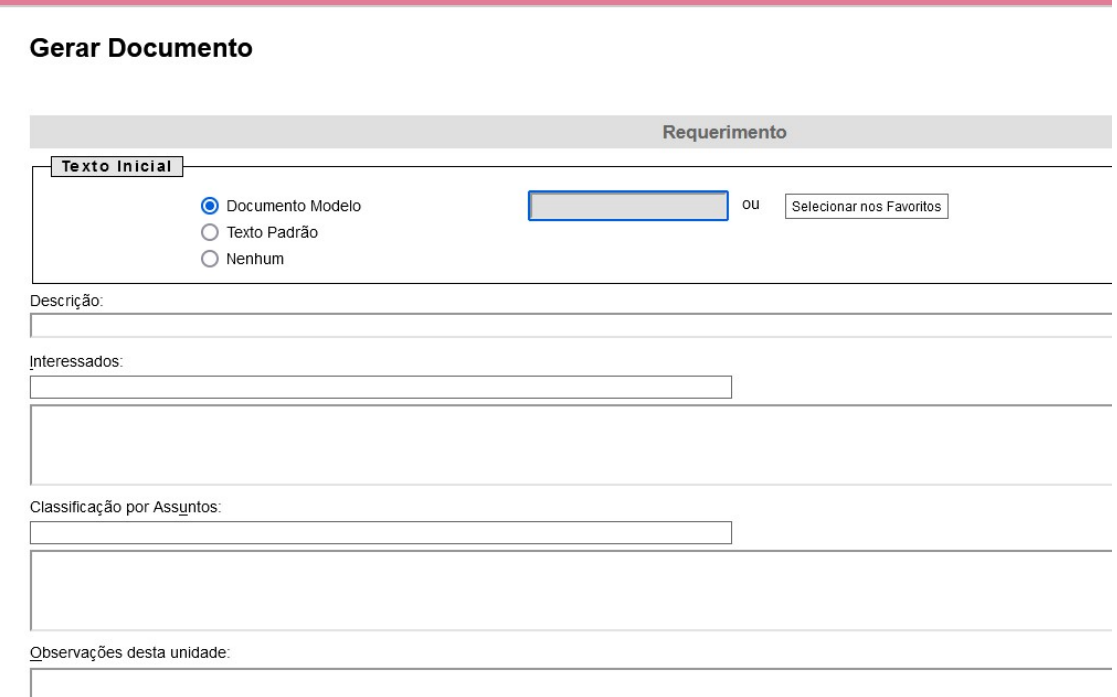

- Modelo Requerimento Candidatura Titular e Suplente informar código 2232040
- Modelo Requerimento Candidatura Invividual informar código 2232107
- Modelo Requerimento Candidatura Coordenador e Subcoordenador– informar código 2232088

- Clicar em salvar.

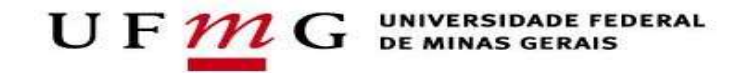

- Editar o requerimento modelo e clicar em "Salvar".

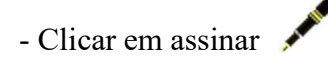

## COMO DISPONIBILIZAR A DECLARAÇÃO PARA ASSINATURA DO OUTRO CANDIDATO DA CHAPA

Caso os candidatos estejam lotados na mesma unidade SEI, basta que o interessado em assinar busque o processo pelo número, clique no "Requerimento", em seguida em "Assinar" e, por fim, em "Salvar".

Caso os candidatos estejam lotados em unidades diferentes, o responsável por elaborar o documento no SEI deverá seguir os seguintes passos:

- No documento gerado, clicar no ícone "Incluir em bloco de assinatura"

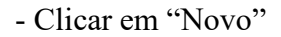

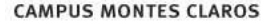

- No campo "Descrição", informar "Assinatura Requerimento- Interessado: XXX" (informar o nome da pessoa que irá assinar o documento)
- No campo "Unidades para disponibilização", informar a unidade de lotação SEI do candidato que irá assinar o documento.

Obs: As unidades de lotação do SEI podem ser consultadas a partir do nome do servidor, pelo endereço: https://sei.ufmg.br/index.php/consultausuarios-unidades/

- Salvar
- Na tabela "Lista disponíveis para inclusão", clicar na caixa de seleção do Requerimento
- Clicar em "Incluir"
- Clicar em "Ir para blocos de assinatura"
- Em "Ações", clicar em "Disponibilizar bloco"
- Em seguida, avisar à pessoa que irá assinar o Requerimento que o documento foi disponibilizado no bloco de assinaturas.
- O interessado deverá buscar o documento no bloco de assinaturas.
- Em seguida, clicar no documento a ser assinado

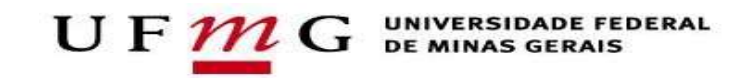

- Logo depois, clicar em "Assinar"

- E, em seguida, em "Salvar"

## COMO ENVIAR O PROCESSO PARA A DIRETORIA

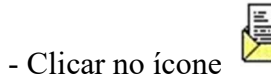

- No campo "unidades", optar por "ICA-DIR-CH"
- Optar por manter o processo na sua unidade atual, se for de interesse. É importante anotar o número, para posteriores buscas.
- Clicar em "Enviar".